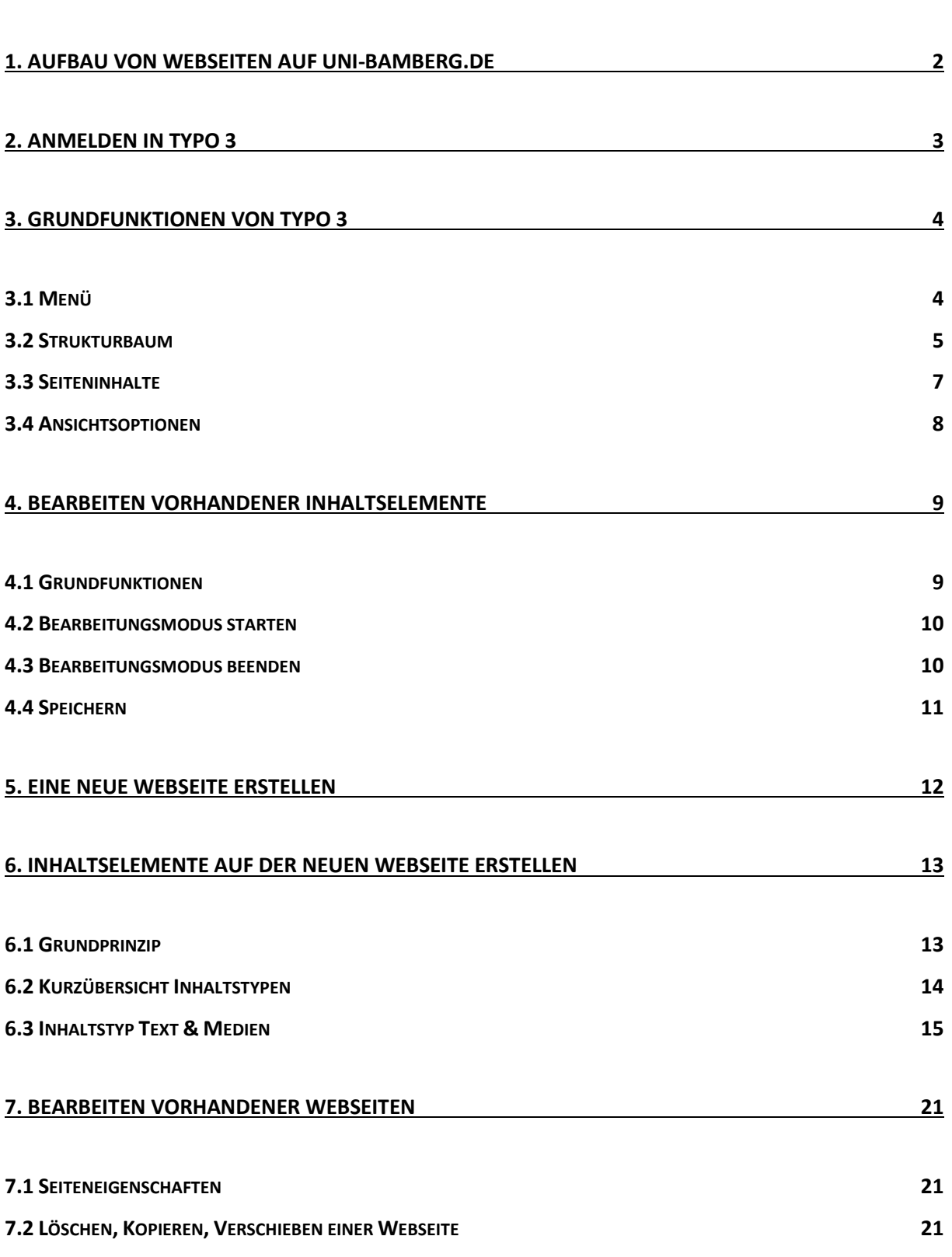

# <span id="page-1-0"></span>**1. Aufbau von Webseiten auf uni-bamberg.de**

Alle Webseiten auf uni-bamberg.de (Ausnahme [Homepage\)](https://www.uni-bamberg.de/) sind so aufgebaut:

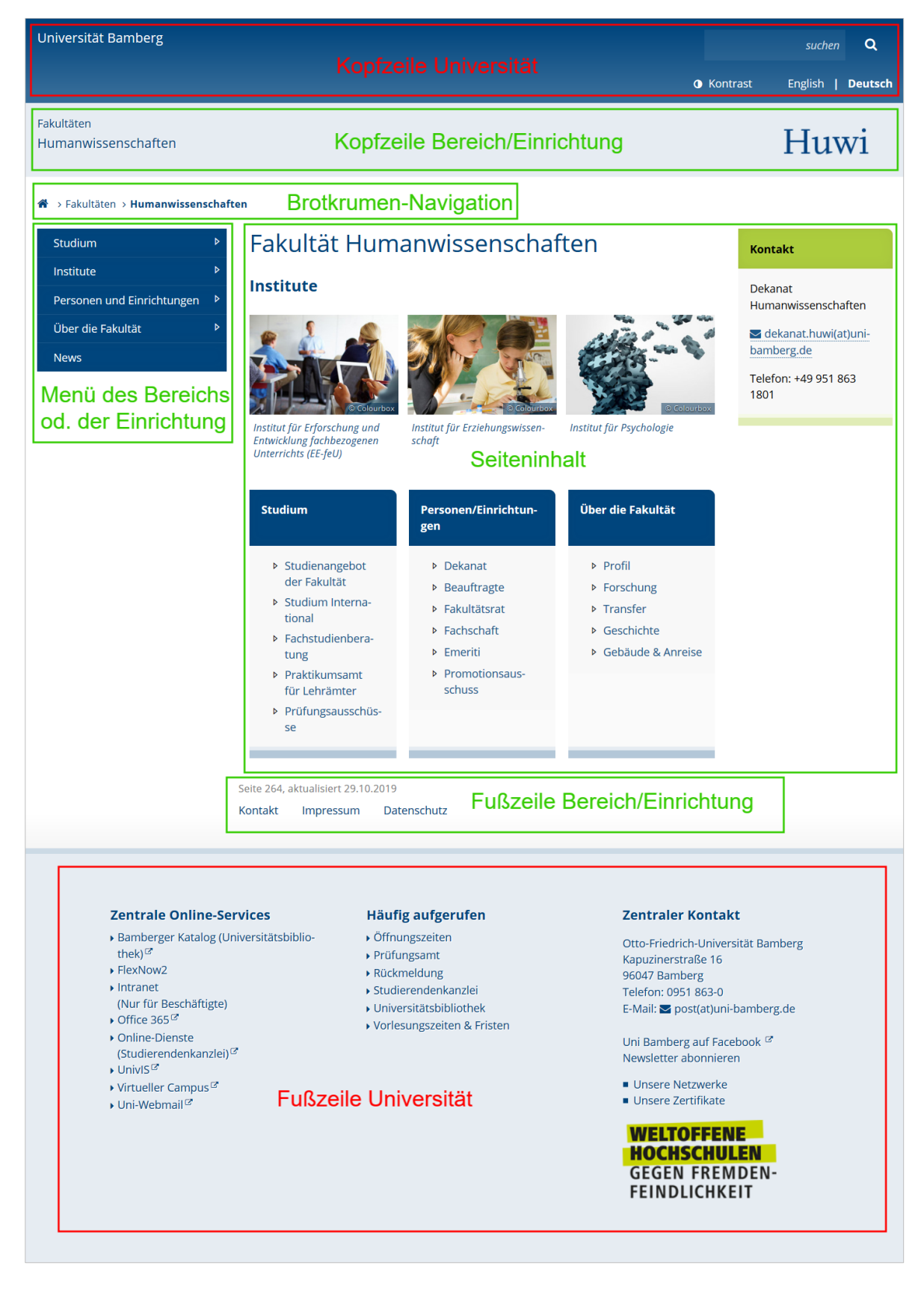

## **Abgrenzungen**:

- *Landing Page/Bereichs-Homepage:*
	- **Einstiegsseite eines Bereichs/einer Einrichtung**
	- Eigenes Menü und eigene Kopf-/Fußzeile vorhanden
	- Übergeordnete Ebenen nur über Brotkrumen-Navigation erreichbar

-----------------------------------------------------------------------------------------------------------------------------------------------------------------------------------------

- Bsp. s.o. www.uni-bamberg.de/huwi
- *Homepage*: Startseite von www.uni-bamberg.de
- *Webseite*: Einzelne Seite mit eindeutiger Internetadresse (URL)
- *Website/Frontend*: Gesamtheit aller Webseiten auf www.uni-bamberg.de
- *Backend*: Software zum Verwalten der Website (=*Typo 3*)
- *Inhalte/Contents*: Redaktionelle Bestandteile einer Webseite, z.B. Überschrift, Texte, Bilder
- *Inhaltselemente*: Technische Seitenbestandteile in Typo 3,

z.B. Text-Medien-Elemente, UnivIS-Importe

## <span id="page-2-0"></span>**2. Anmelden in Typo 3**

- URL: [www.uni-bamberg.de/typo3](http://www.uni-bamberg.de/typo3)
- Anmelden für Schulungsbereich (jederzeit möglich):
	- Benutzername *schulung*
	- Passwort *schulung*
- Anmelden im Echtbetrieb: Mit persönlicher BA-Nummer/Passwort
- Browser: egal, bevorzugt Firefox/Chrome

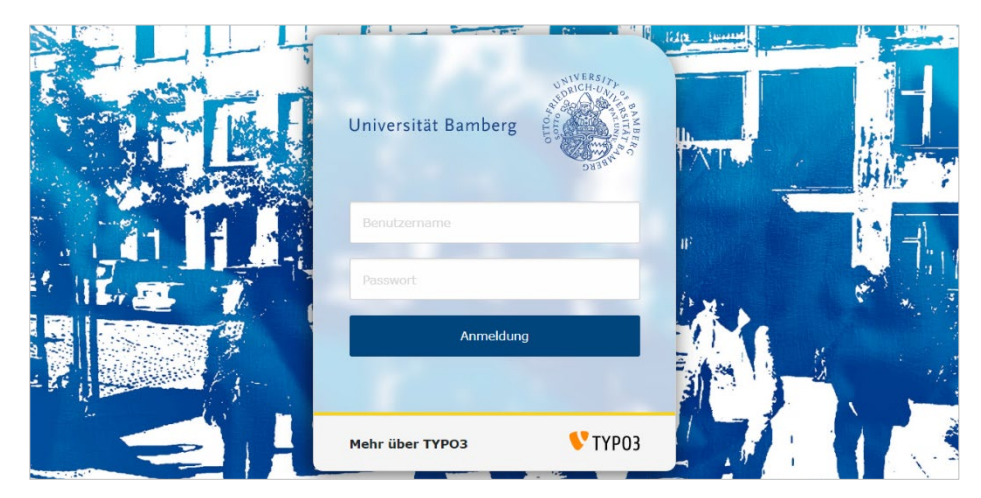

# <span id="page-3-0"></span>**3. Grundfunktionen von Typo 3**

In Typo 3 ist der Bildschirm in den meisten Einstellungen dreigeteilt:

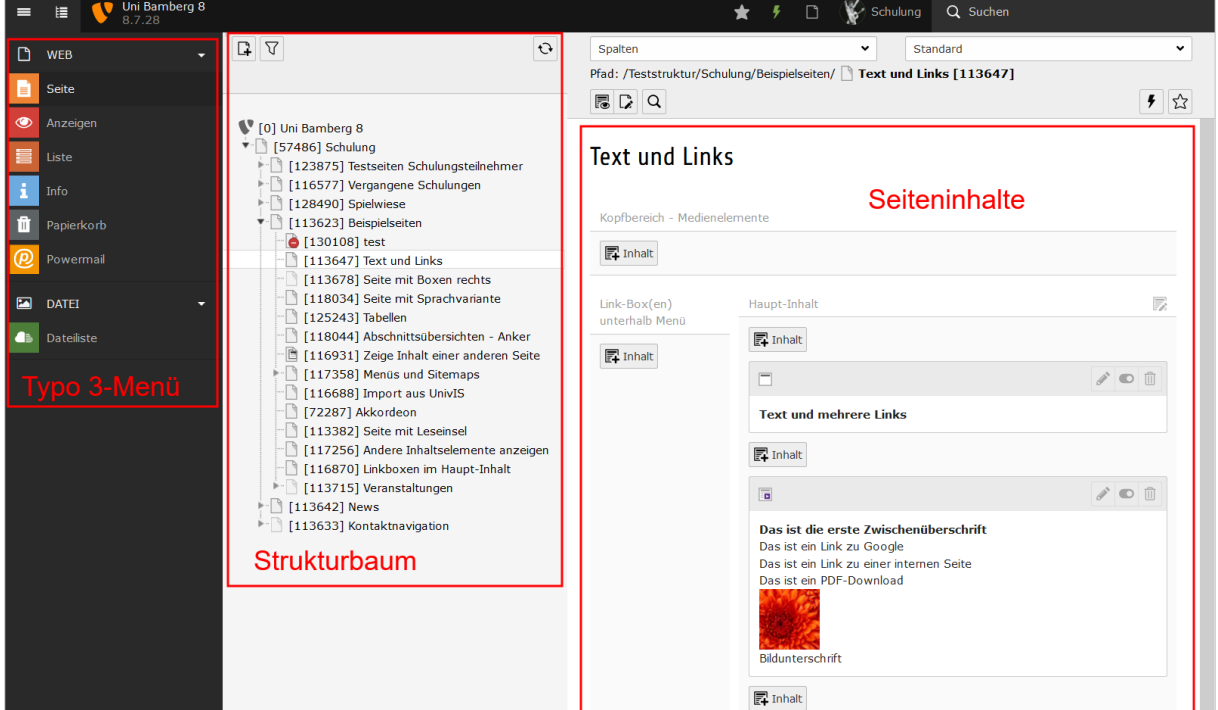

-----------------------------------------------------------------------------------------------------------------------------------------------------------------------------------------

## <span id="page-3-1"></span>*3.1 Menü*

#### *WEB*

## **>>** *Seite***: Grundeinstellung für meiste Redaktionstätigkeiten**

```
>> Anzeigen: Simulation verschiedener Bildschirmgrößen
```
>> *Liste*:

- Für die Erstellung von *News*
- Zum Bearbeiten mehrerer Elemente gleichzeitig
- >> *Info*: Seitenhistorie, Linkvalidierung etc.
- >> *Papierkorb*
- >> *Powermail*: Für Web-Formulare

#### *DATEI*

## **>>** *Dateiliste***: Typo 3-interne Festplatte**

 $\equiv$  **E** Ansichtsoptionen

## <span id="page-4-0"></span>*3.2 Strukturbaum*

#### Logik:

- >> Zeigt die Seiten, auf die Sie Zugriff haben
- >> Entspricht 1:1 der Struktur Ihrer Seiten im Frontend [\(mit einer Ausnahme\)](https://vc.uni-bamberg.de/mod/resource/view.php?id=517113)

-----------------------------------------------------------------------------------------------------------------------------------------------------------------------------------------

#### Bedienung:

- >> Ein-/Ausklappen von Unterseiten: Klick auf *Pfeile*
- >> Seite auswählen: Klick auf Seitentitel (*weißer Hintergrund*)
- >> Ausgewählte Seite im Frontend ansehen: Icon *Auge*

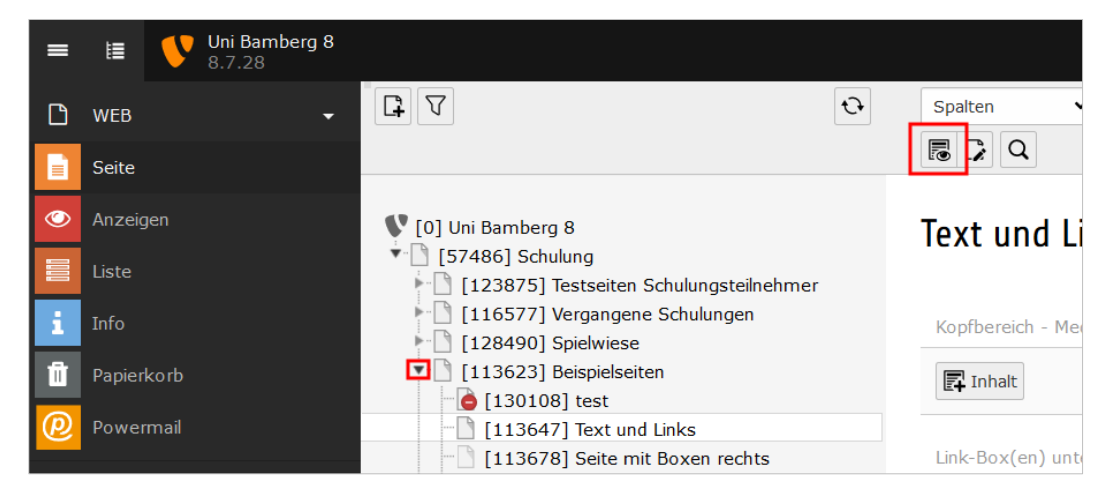

>> Schnelles On-/Offlinestellen einer Seite: Rechtsklick > *Aktivieren*/*Deaktivieren*

## Ziffern und Icons im Strukturbaum:

>> [Seiten-ID] = fortlaufende Nummer; sichtbar in Fußzeile im Frontend; filterbar

>> Icons symbolisieren Seitenstatus (online, offline, unsichtbar…)

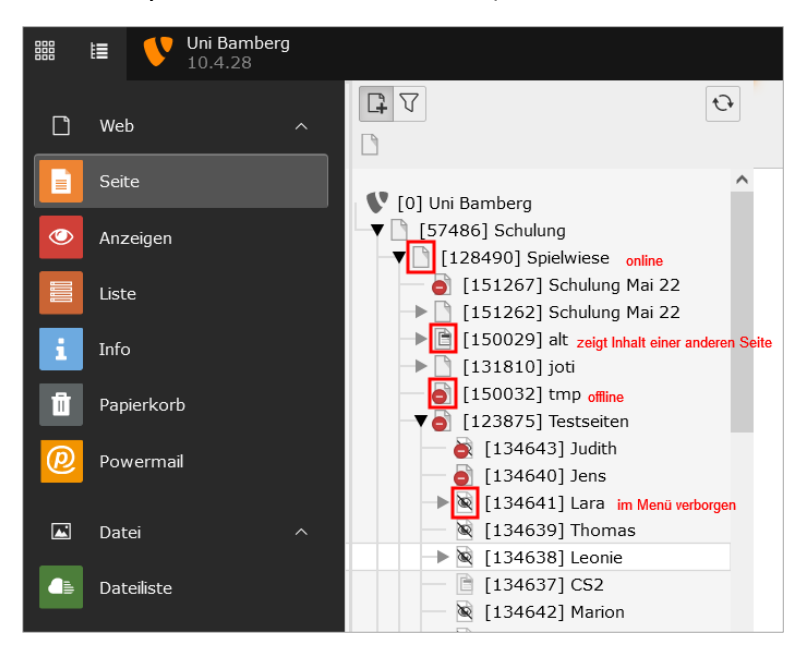

#### Redaktionsrechte:

>> Jeder Redakteur kann nur die Seiten bearbeiten, für die er berechtigt ist

-----------------------------------------------------------------------------------------------------------------------------------------------------------------------------------------

>> Je nachdem, in welchen Redaktionsgruppen Mitgliedschaft besteht

>> Ein oder mehrere *Einstiegspunkte* möglich

>> Beispiel 1: Nur Seite [1919] und Unterseiten im Zugriff (=ein Einstiegspunkt)

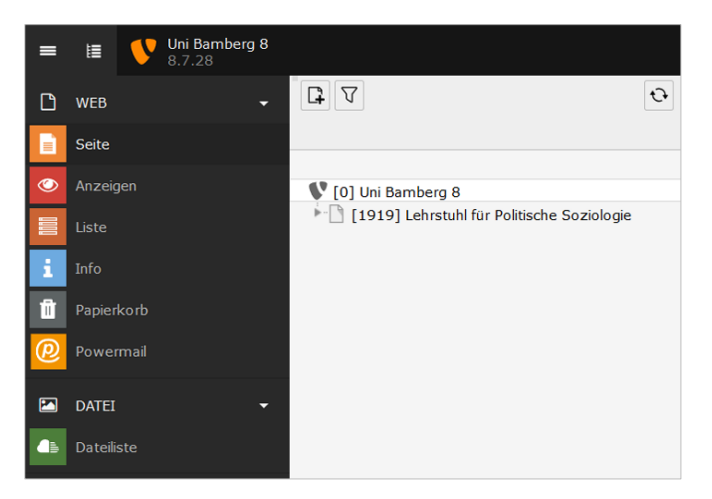

>> Beispiel 2: zwei Einstiegspunkte [1247] und [36289]

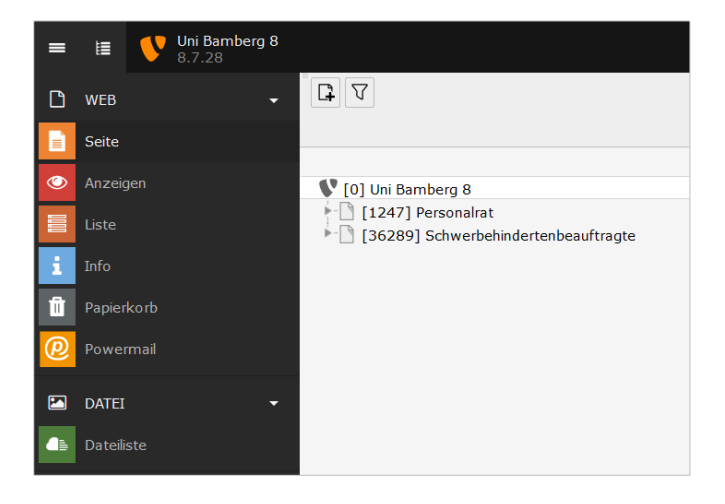

## <span id="page-6-0"></span>*3.3 Seiteninhalte*

>> Elemente erscheinen rechts, wenn eine Seite im Strukturbaum ausgewählt wird

-----------------------------------------------------------------------------------------------------------------------------------------------------------------------------------------

>> Beispielseite mit 5 Elementen:

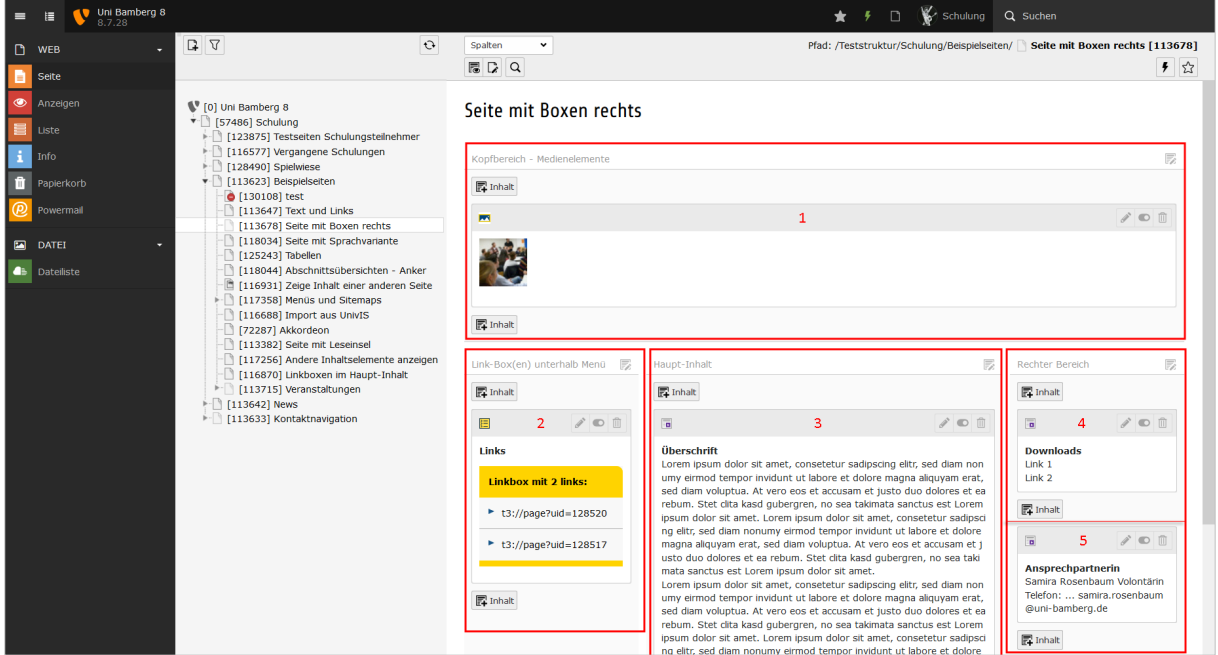

>> Jede Seite kann beliebig viele Elemente beinhalten

## >> So sieht diese Seite im *Frontend* aus:

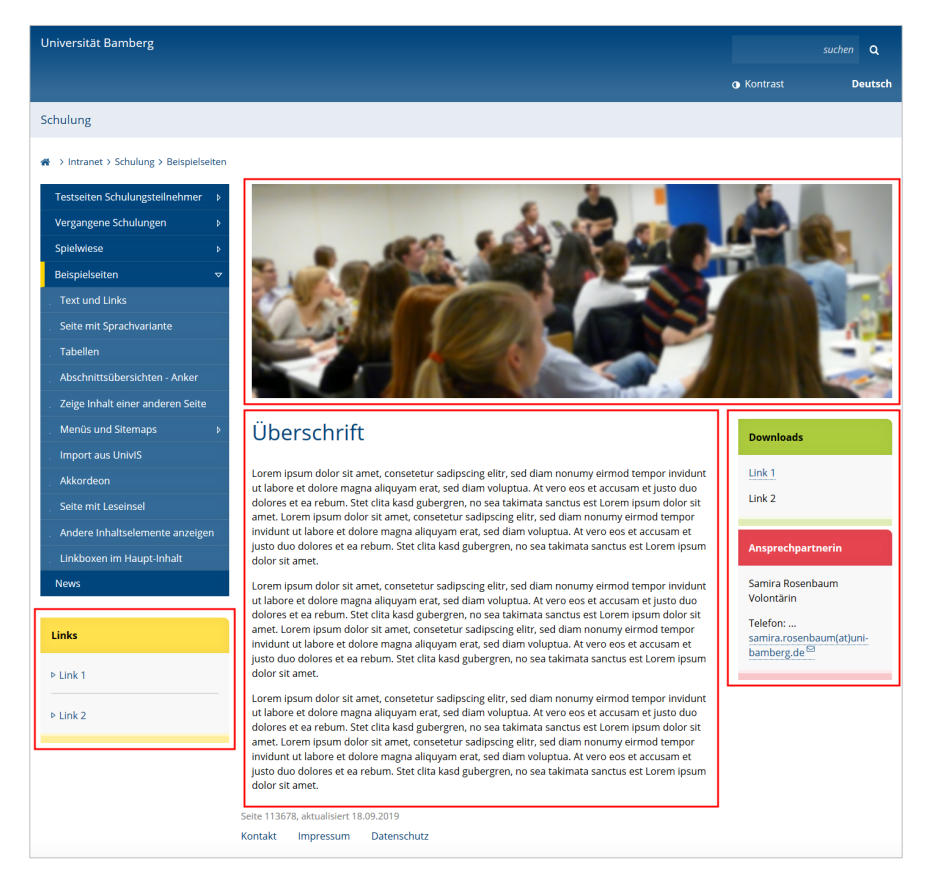

-----------------------------------------------------------------------------------------------------------------------------------------------------------------------------------------

## <span id="page-7-0"></span>*3.4 Ansichtsoptionen*

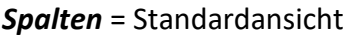

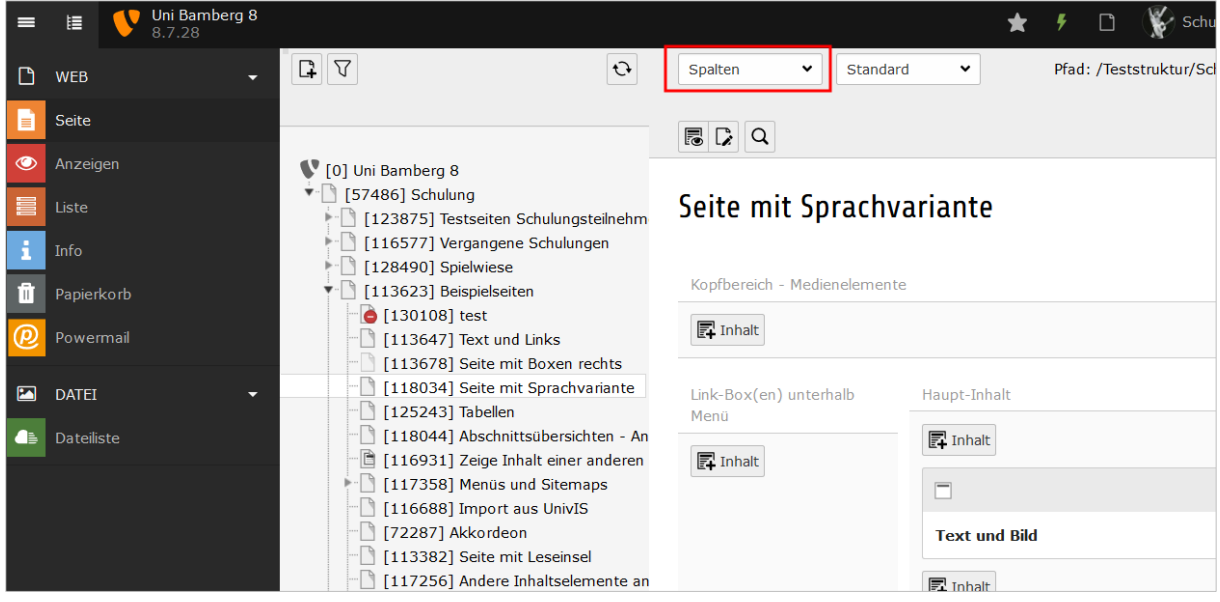

*Sprachen* = Ansicht zum Bearbeiten und Erstellen von Sprachvarianten einer Seite:

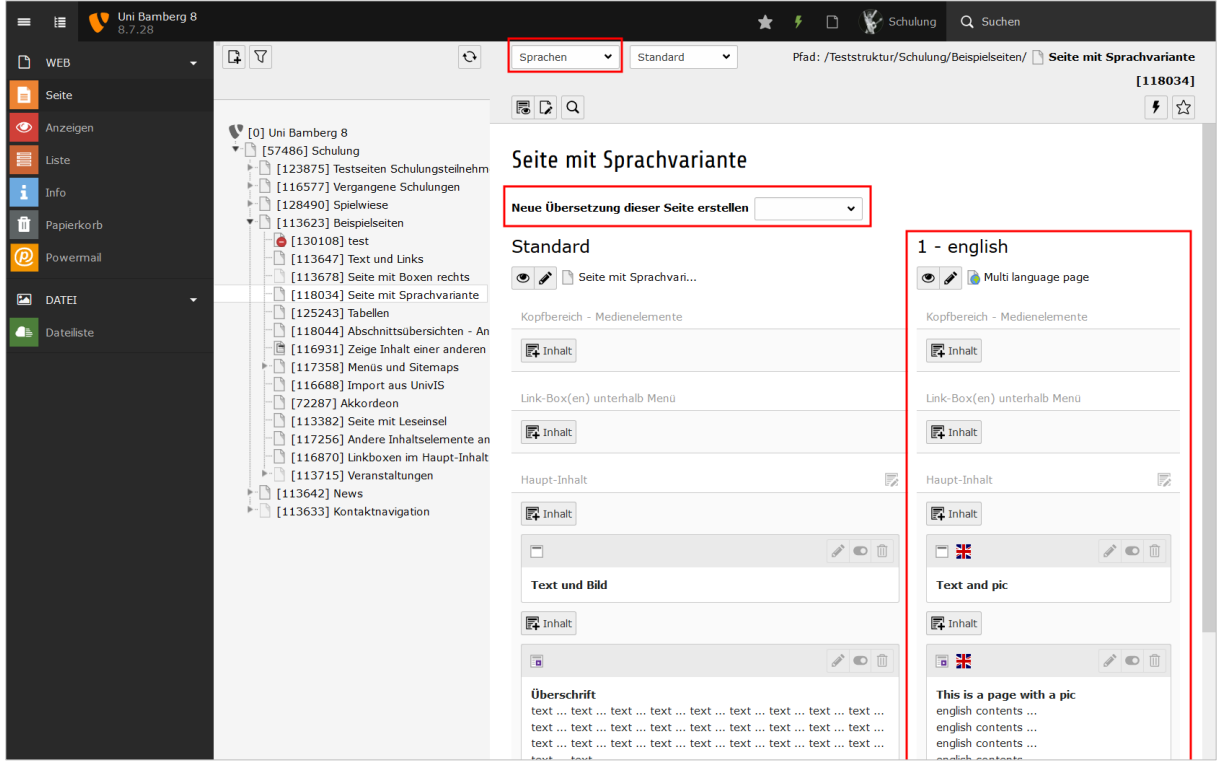

# <span id="page-8-0"></span>**4. Bearbeiten vorhandener Inhaltselemente**

## <span id="page-8-1"></span>*4.1 Grundfunktionen*

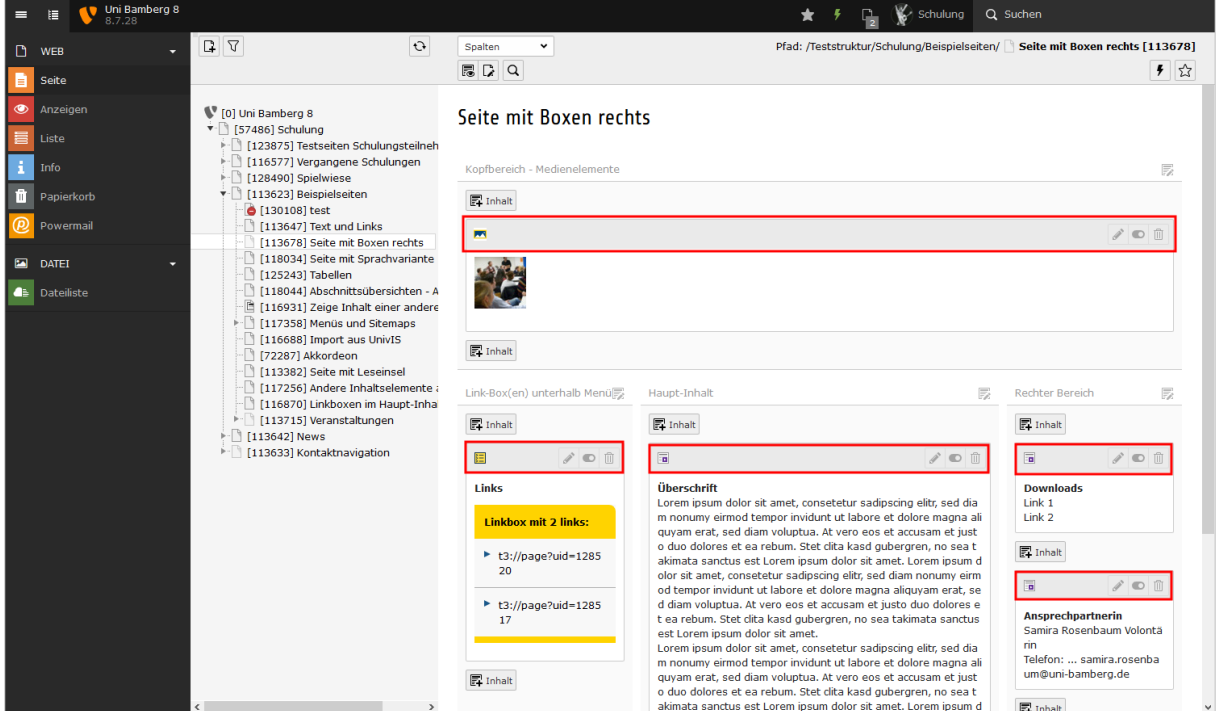

-----------------------------------------------------------------------------------------------------------------------------------------------------------------------------------------

- $\mathscr{F}$  Element bearbeiten
- **Element online/offline stellen**
- **fill** Element löschen
- (u.a. Icons in der Kopfzeile links): Weitere Optionen wie Kopieren etc.

Elemente können mit *Drag & Drop* verschoben werden.

## <span id="page-9-0"></span>*4.2 Bearbeitungsmodus starten*

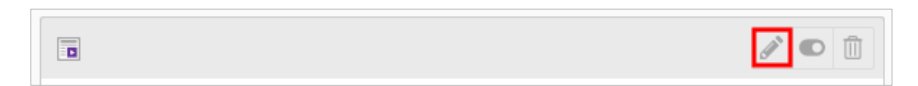

Ì anklicken >> Element öffnet sich im Bearbeitungsmodus

Redakteur kann nun über die Eingabemasken Änderungen/Ergänzungen vornehmen.

-----------------------------------------------------------------------------------------------------------------------------------------------------------------------------------------

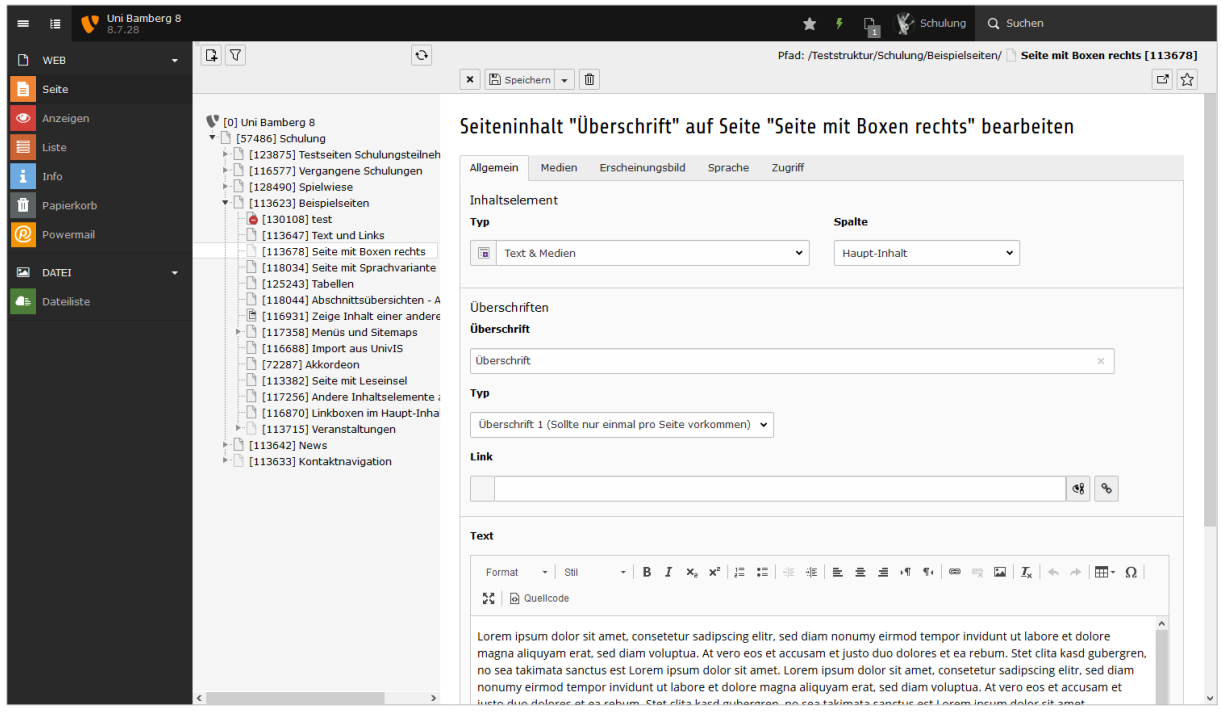

## <span id="page-9-1"></span>*4.3 Bearbeitungsmodus beenden*

>> *Schließen, Speichern* oder Klick auf eine andere Seite im Strukturbaum

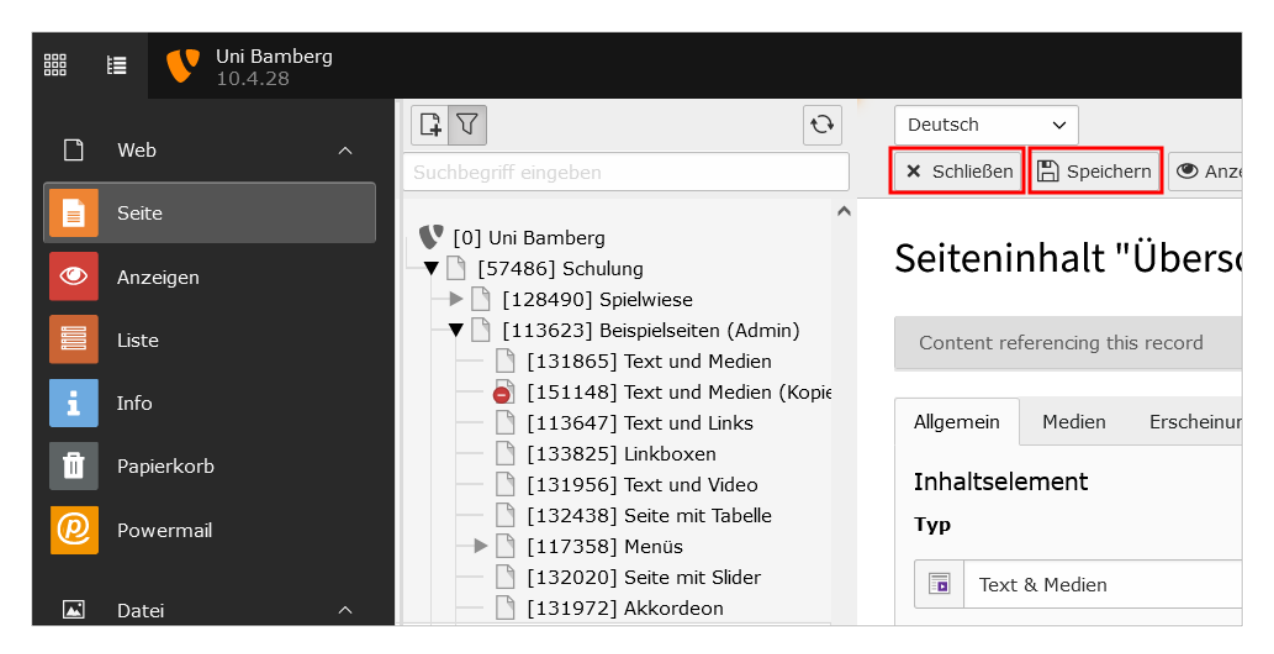

-----------------------------------------------------------------------------------------------------------------------------------------------------------------------------------------

## <span id="page-10-0"></span>*4.4 Speichern*

Achtung: Kein automatisches Zwischenspeichern in Typo 3!

• *Speichern*:

Seite wird gespeichert, weiterhin Bearbeitungsmodus (=Zwischenspeichern)

• *Schließen* oder Klick auf eine andere Seite im Strukturbaum: Seite wird nicht gespeichert, Bearbeitungsmodus wird verlassen

# <span id="page-11-0"></span>**5. Eine neue Webseite erstellen**

# $\boxed{4}$  anklicken

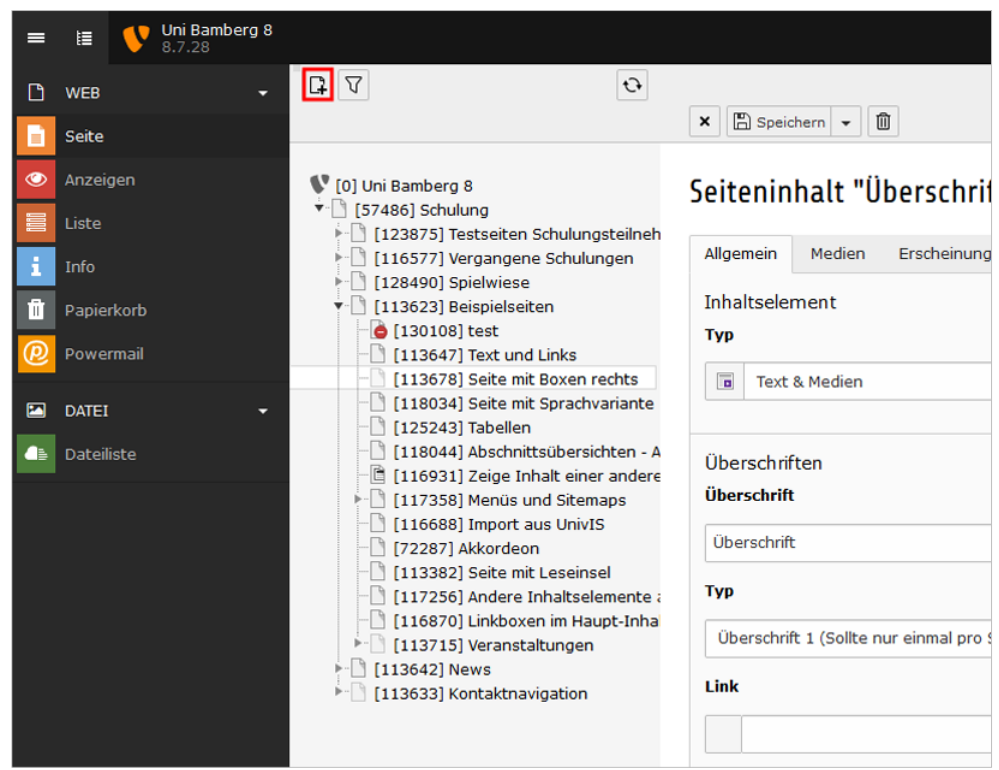

Dokument mit *Drag & Drop* an die gewünschte Stelle im Strukturbaum schieben

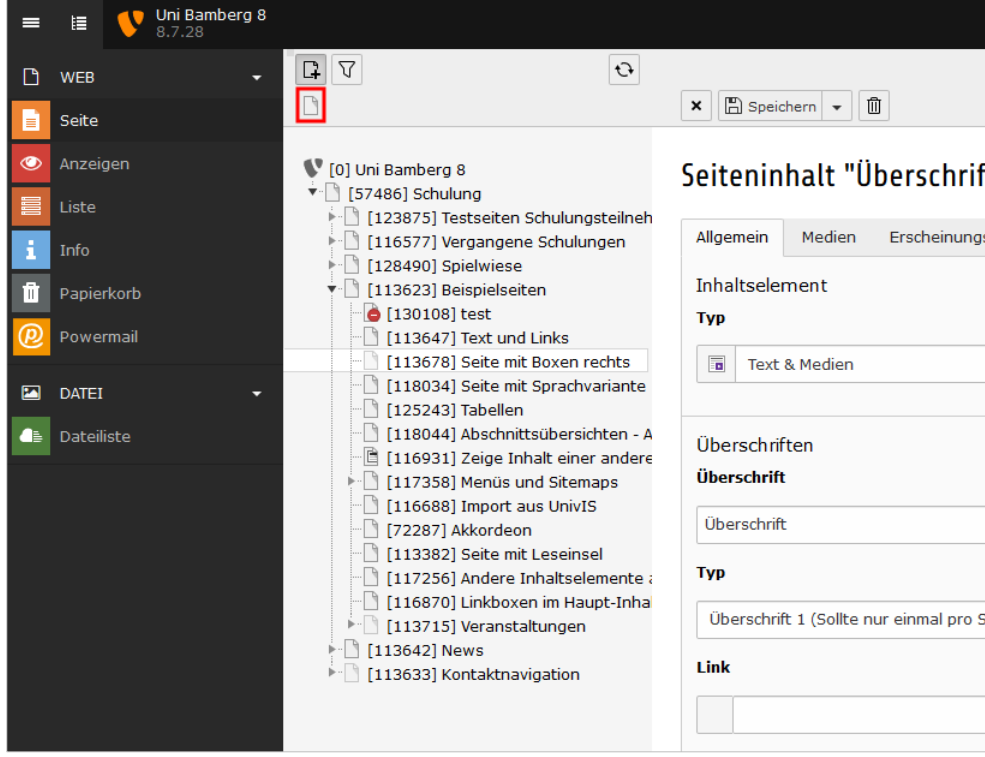

Doku:<https://vc.uni-bamberg.de/mod/resource/view.php?id=843338>

# <span id="page-12-0"></span>**6. Inhaltselemente auf der neuen Webseite erstellen**

### <span id="page-12-1"></span>*6.1 Grundprinzip*

**同 Inhalt** anklicken >> Icon erscheint überall, wo man neue Elemente erstellen kann

-----------------------------------------------------------------------------------------------------------------------------------------------------------------------------------------

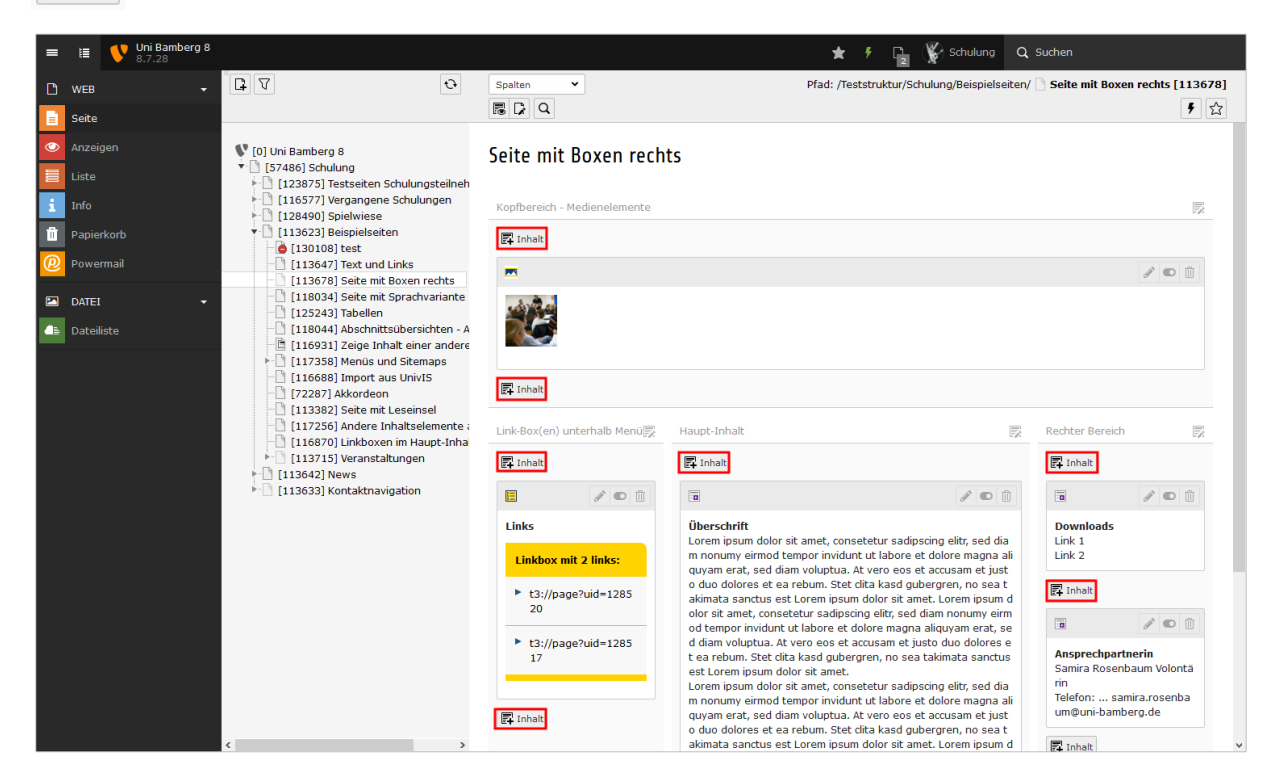

Anschließend Auswahl des Inhaltstyps:

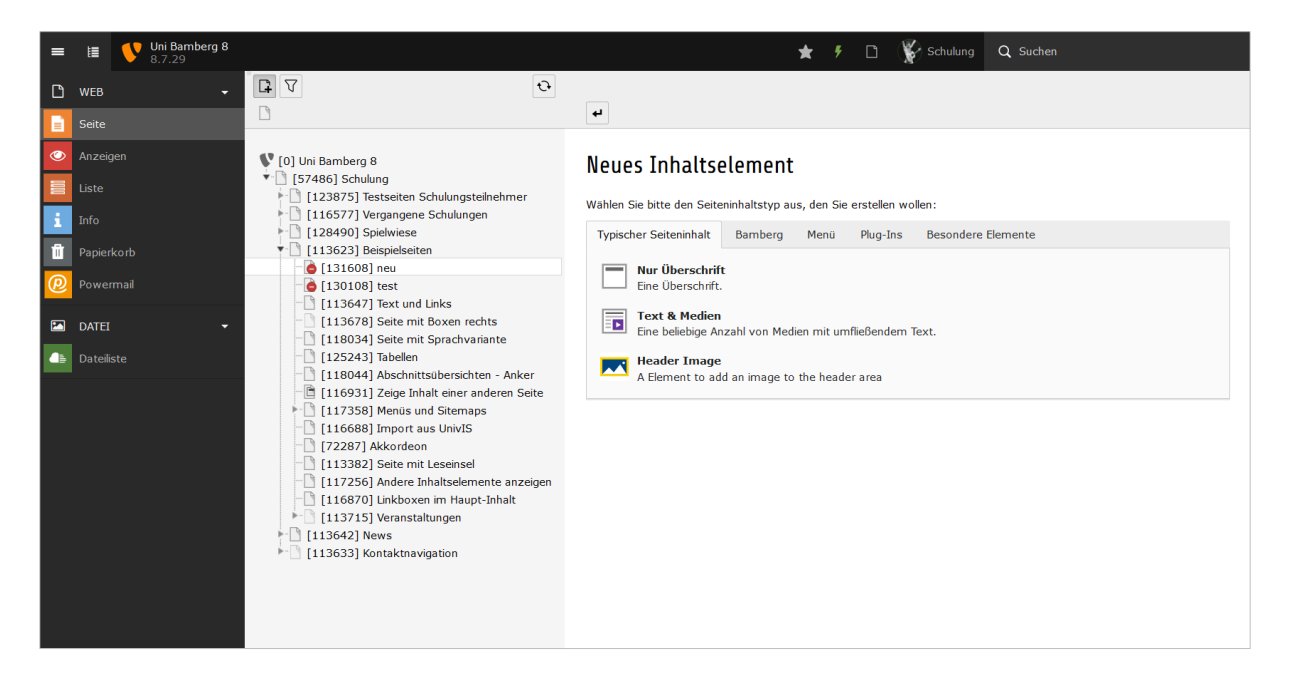

## <span id="page-13-0"></span>*6.2 Kurzübersicht Inhaltstypen*

(**fett** = besonders wichtig):

- Typische Elemente:
	- *Nur Überschrift* (kann auch mit Text & Medien erzeugt werden)

- *Text & Medien* (auch mit farbigem Hintergrund oder als Variante *Leseinsel*)
- *Header Image* [\(Beispiel\)](https://www.uni-bamberg.de/index.php?id=136548)
- Bamberg-spezifische Elemente:
	- **Accordion mit Inhaltselementen** [\(Beispiel\)](https://www.uni-bamberg.de/?136546)
	- *Berufungsverfahren* [\(nur Abteilung Personal\)](https://www.uni-bamberg.de/index.php?id=136669)
	- *UnivIS Import* [\(Beispiel\)](https://www.uni-bamberg.de/index.php?id=136638)
	- *Publikations-Import aus https://fis.uni-bamberg.de/* [\(Beispiel\)](https://www.uni-bamberg.de/?id=130793)
	- *Projekt-Import aus https://fis.uni-bamberg.de/*
	- *Gallerie Container für mehrspaltige Elemente* (=Linkboxen, [Beispiel\)](https://www.uni-bamberg.de/index.php?id=136554)
	- *Slider/Slide* [\(Beispiel\)](https://www.uni-bamberg.de/index.php?id=136596)
	- *Tabs* [\(Beispiel\)](https://www.uni-bamberg.de/index.php?id=136711)
	- *UB Katalogsuche* (nur Universitätsbibliothek)
- Menüs:
	- *Menü der Unterseiten in verschiedenen Varianten* [\(Beispiel\)](https://www.uni-bamberg.de/index.php?id=136594)
	- *Abschnittsübersicht* [\(Beispiel\)](https://www.uni-bamberg.de/index.php?id=136547)
- Plugins:
	- *Allgemeines Plug-In* (I-Frames etc. [Beispiel\)](https://www.uni-bamberg.de/index.php?id=116692)
	- *Powermail* (=Online-Formulare, [Beispiel Prüfungsamt\)](https://www.uni-bamberg.de/pruefungsamt/studiengangsspezifische-infos-ansprechpartner/teilbereich-1/kontakt-teilbereich-1/)
	- *Magnific Popup/Media Album* (=Bildergalerien, [Beispiel\)](https://www.uni-bamberg.de/index.php?id=137172)
- Besondere Elemente:
	- *Trenner* (=horizontale Linie, [Beispiel\)](https://www.uni-bamberg.de/index.php?id=136702)
	- *Datensätze einfügen* [\(Beispiel\)](https://www.uni-bamberg.de/index.php?id=136549)

## <span id="page-14-0"></span>*6.3 Inhaltstyp Text & Medien*

Inhaltstyp durch Anklicken auswählen:

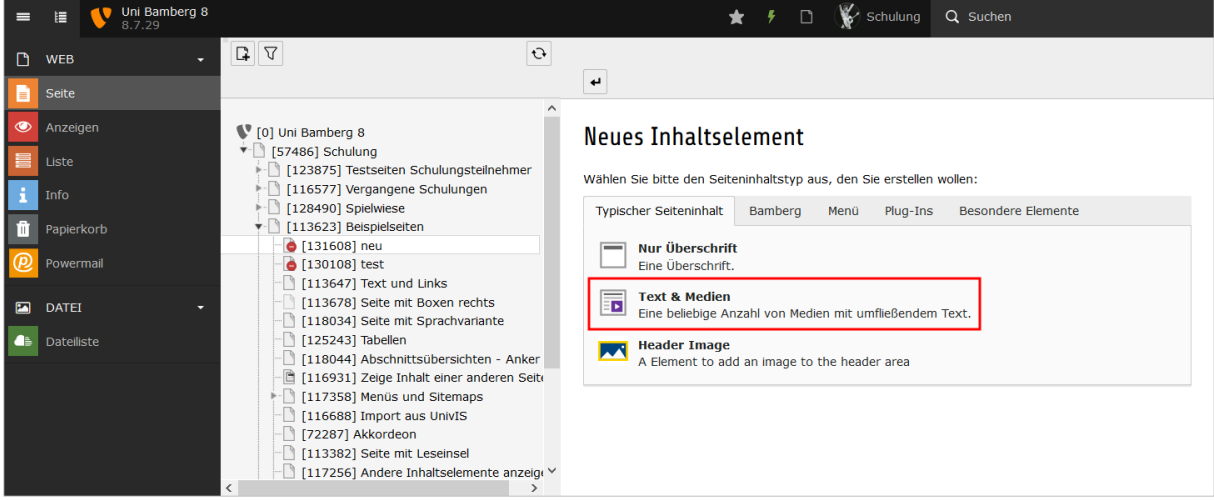

Anschließend Definition der Inhalte über fünf Menüpunkte:

*Allgemein – Medien – Erscheinungsbild – Sprache – Zugriff*

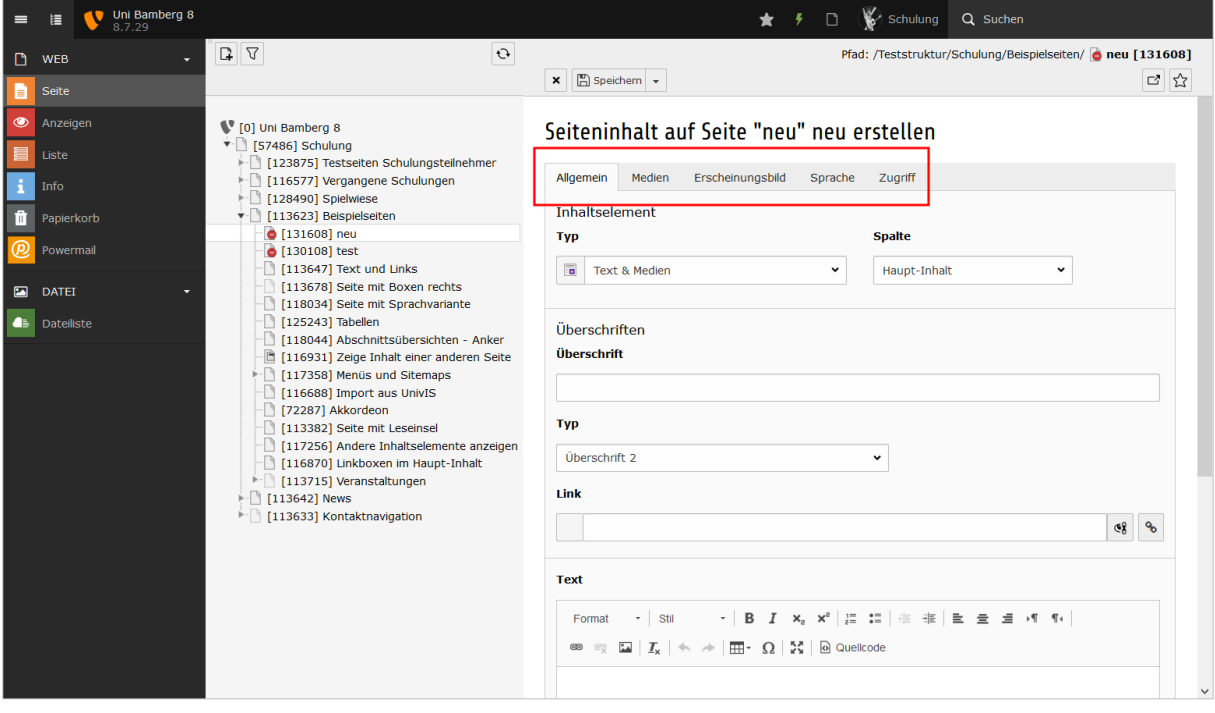

## 6.3.1 Allgemein

Hier werden über den *Texteditor* Texte erfasst:

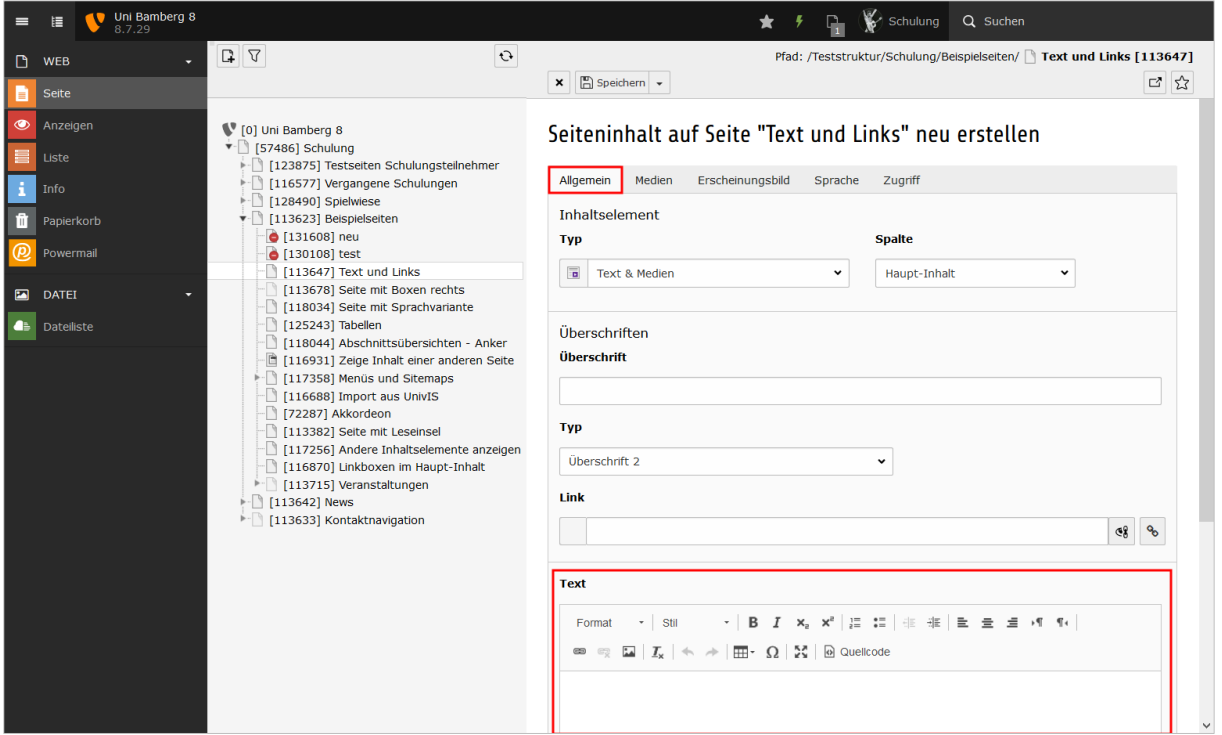

-----------------------------------------------------------------------------------------------------------------------------------------------------------------------------------------

#### **Formatierungen**:

- Formatierung setzen: zu formatierenden Text markieren, dann Icon klicken
- Formatierung rückgängig: Cursor nur auf formatierten Text platzieren, dann Icon klicken oder Blockformat zurücksetzen
- Einkopierte Formate aus Word o.ä. bitte entfernen  $I_{\mathbf{x}}$

## **Überschriften**:

- Können gesetzt werden über Feld *Überschrift* oder über *Texteditor*:
- **Jede** Seite braucht eine Hauptüberschrift im Format *Überschrift 1*
- Zwischenüberschriften im Format *Überschrift 2* oder *Überschrift 3*
- Doku:<https://vc.uni-bamberg.de/mod/resource/view.php?id=502325>

## **Vorsicht**:

- *Tabellen* nach Möglichkeit vermeiden (problematisch auf kleinen Bildschirmen)
- Bilder nur über *Medien* integrieren (s.u.), nicht über

 $\downarrow$ 

**Links**:

• Link definieren über den *Linkbrowser*:

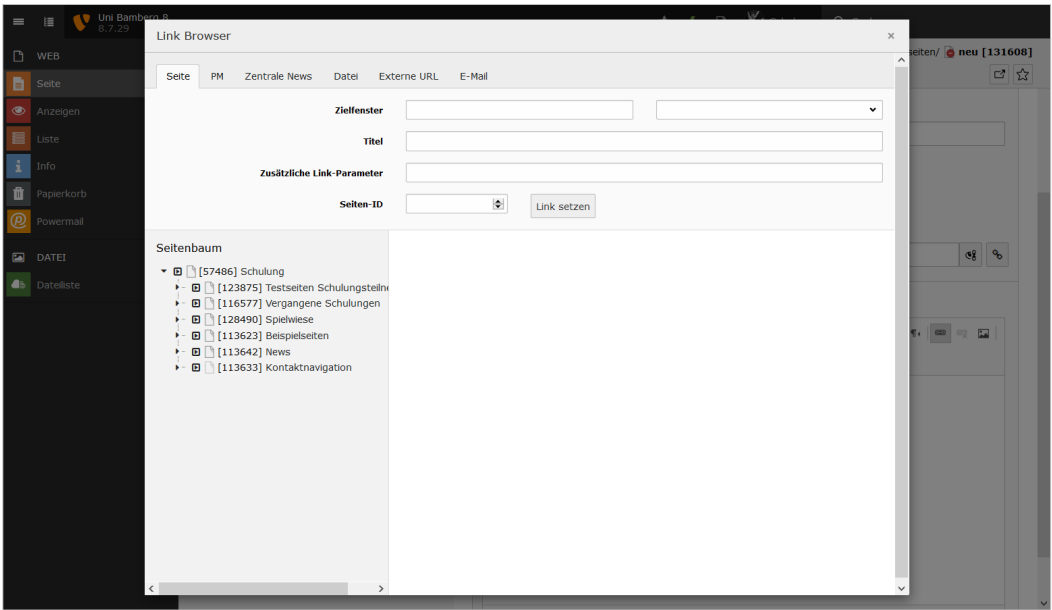

-----------------------------------------------------------------------------------------------------------------------------------------------------------------------------------------

- **Interne Links (zu anderer Seite auf uni-bamberg.de) bitte immer über** *Seite* **setzen!**
- *Zielfenster*: Interne Links öffnen sich standardmäßig im gleichen, externe im neuen Fenster
- Zusätzliche Link-Parameter: nur erforderlich, wenn der Link nicht nur auf eine Seite, sondern auf eine spezielle Position auf einer Seite zeigen soll

Dokus:

• News Logik:

<https://vc.uni-bamberg.de/mod/resource/view.php?id=1053620>

- News mit Detailseite: <https://vc.uni-bamberg.de/mod/resource/view.php?id=1054135>
- News mit Link auf eine interne Seite: <https://vc.uni-bamberg.de/mod/resource/view.php?id=1054985>
- News mit Link auf externe Seite: <https://vc.uni-bamberg.de/mod/resource/view.php?id=1055035>
- Anzahl/Reihenfolge der News in der Newsbox ändern: <https://vc.uni-bamberg.de/mod/resource/view.php?id=1055248>
- Alternativer Seitentitel bei News-Artikeln für Suchmaschinenoptimierung: <https://vc.uni-bamberg.de/mod/resource/view.php?id=1322602>

## 6.3.2 Medien

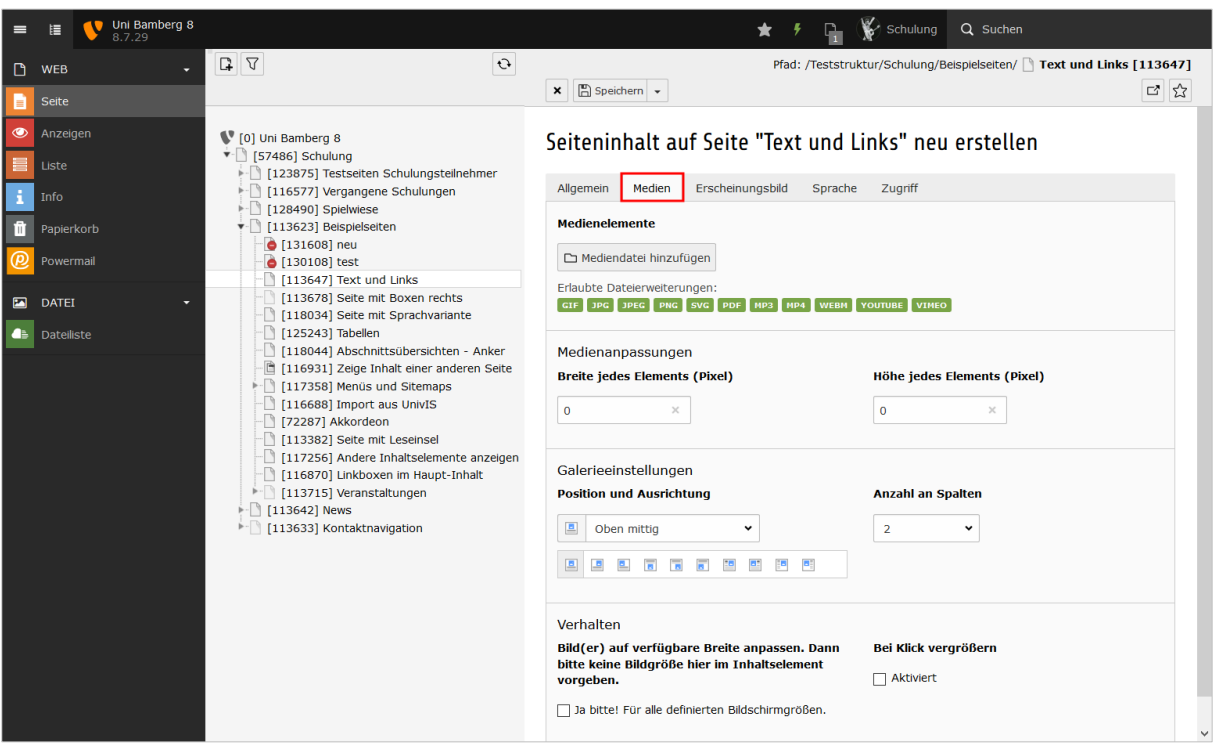

- Bilder bitte **vor** dem Upload/Verwendung im Web bearbeiten/zuschneiden
- *Medienanpassungen*: nur eine Dimension eingeben (Breite **oder** Höhe)
- *Galerieeinstellungen:* 
	- *Position und Ausrichtung*
	- *Anzahl der Spalten*: wenn man in diesem Inhaltselement mehrere Medien verwendet, werden sie nebeneinander in *x* Spalten angeordnet
- *Verhalten*:
	- *Bilder auf verfügbare Breite anpassen*: oft sinnvoll, aber Konflikt mit *Position und Ausrichtung* möglich
	- *Bei Klick vergrößern*: oft sinnvoll, aber bitte nur verwenden bis max. 2.000 px

Weitere Bildeinstellungen: Titel, Link, Bildunterschrift [\(Doku\)](https://vc.uni-bamberg.de/mod/resource/view.php?id=1332210)

Metadaten des Bildes bearbeiten >> insb. Urheberrecht/Copyright [\(Doku\)](https://vc.uni-bamberg.de/mod/resource/view.php?id=885914)

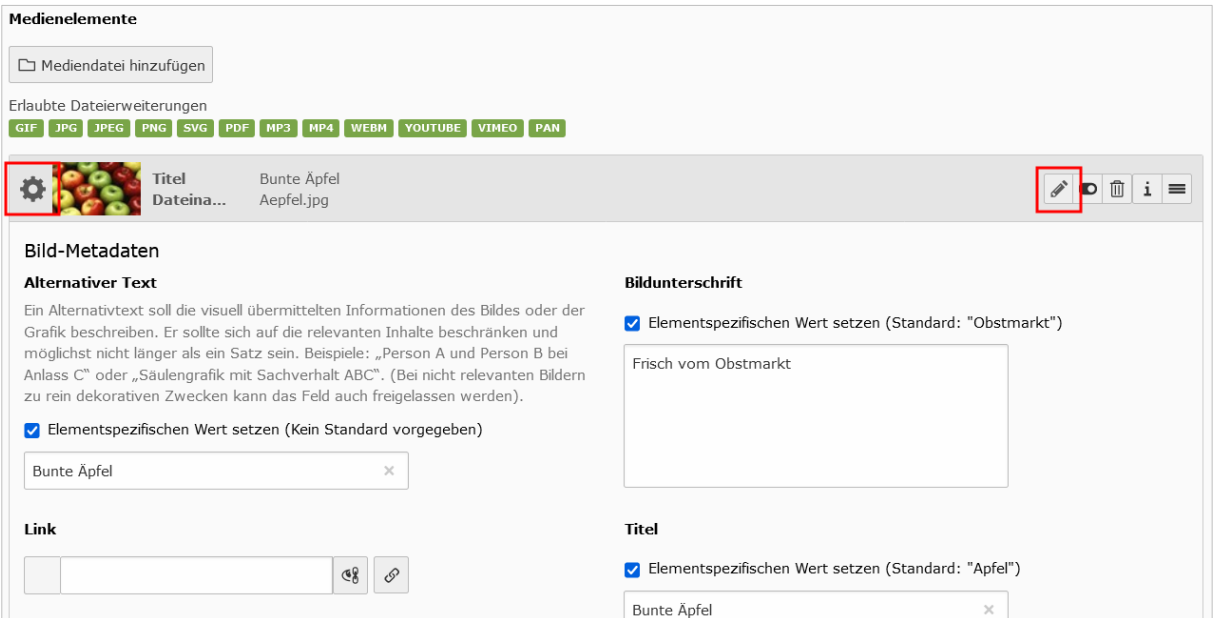

## 6.3.3 Erscheinungsbild

*Layout*: optional Variation Hintergrundfarbe des Elements

*Leseinsel*: optional Variation Größe des Elements (< 100%: Inhaltselement wird zur *Leseinsel*)

-----------------------------------------------------------------------------------------------------------------------------------------------------------------------------------------

Beispiel:<https://www.uni-bamberg.de/index.php?id=136552>

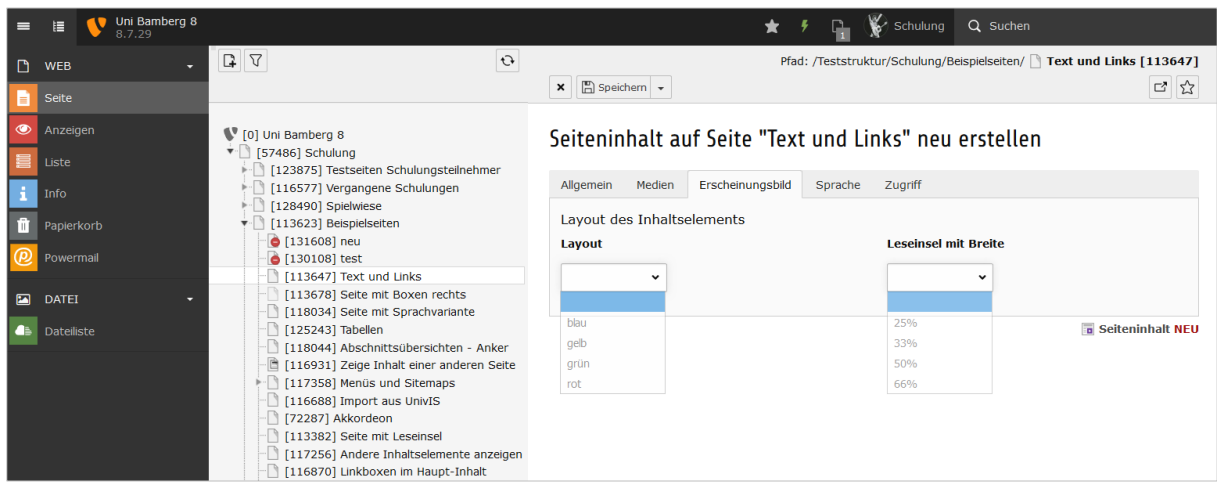

## 6.3.4 Sprache

i.d.R. nicht relevant

## 6.3.5 Zugriff

*Deaktivieren*: stellt Element offline

*Veröffentlichungsdaten*: Element (!) automatisiert zeitversetzt on- oder offline stellen

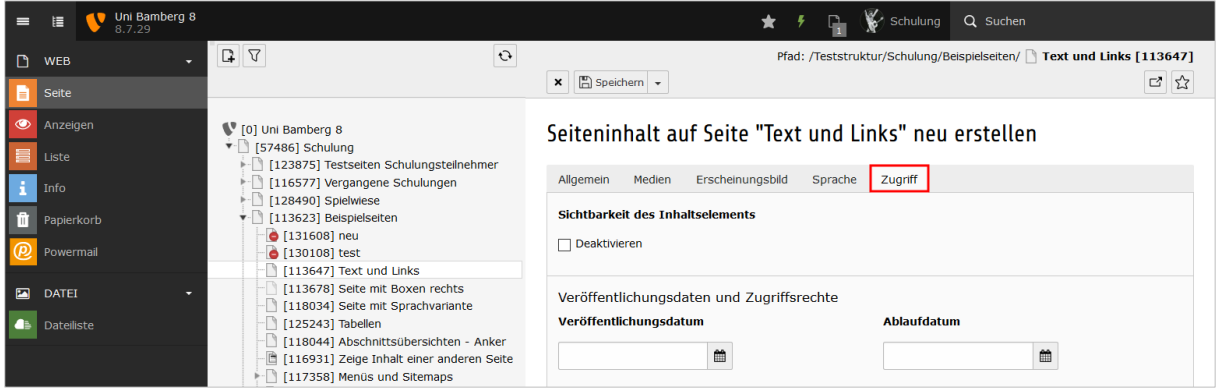

# <span id="page-20-0"></span>**7. Bearbeiten vorhandener Webseiten**

## <span id="page-20-1"></span>*7.1 Seiteneigenschaften*

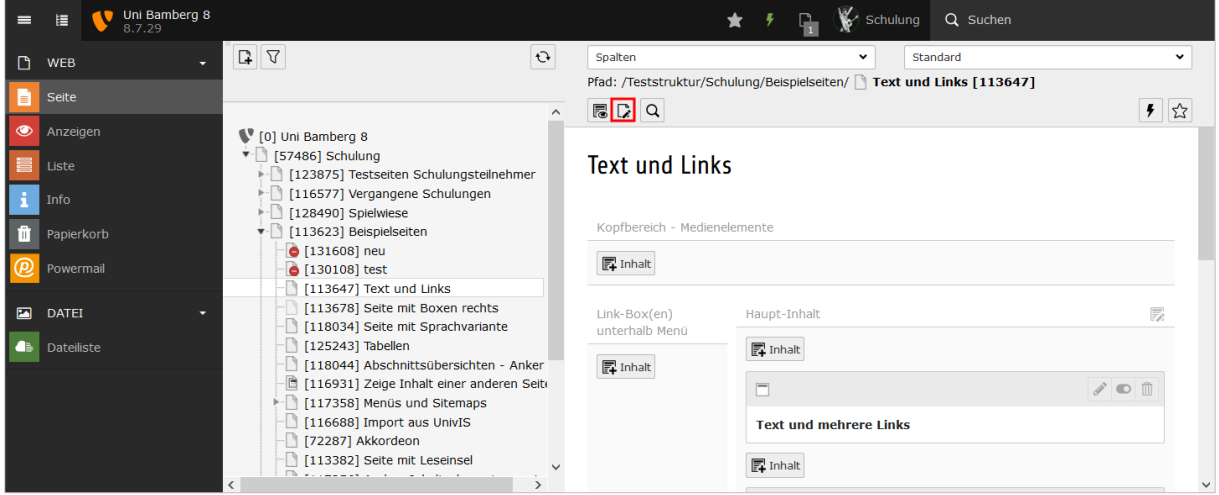

-----------------------------------------------------------------------------------------------------------------------------------------------------------------------------------------

Ausführliche Dokus unter Punkt [2.2 im VC-Kurs:](https://vc.uni-bamberg.de/course/view.php?id=264§ion=2)

- Seiteneigenschaften bearbeiten im Überblick
- Seiteneigenschaften im Einzelnen: Inhalte einer anderen Seite anzeigen
- Seiteneigenschaften im Einzelnen: Suchmaschinenoptimierung mit der Meta Description
- Seiteneigenschaften im Einzelnen: Internetadressen modifizieren/verkürzen, Kürzel beantragen
- Seiteneigenschaften im Einzelnen: Navigationstitel ändern
- Seiteneigenschaften bei fremdsprachigen Seitenversionen

## <span id="page-20-2"></span>*7.2 Löschen, Kopieren, Verschieben einer Webseite*

Seiten löschen:<https://vc.uni-bamberg.de/mod/resource/view.php?id=1221709> Warum Seiten löschen[: https://vc.uni-bamberg.de/mod/resource/view.php?id=866087](https://vc.uni-bamberg.de/mod/resource/view.php?id=866087) Seite kopieren/ausschneiden: Rechte Maustaste > *Seitenaktionen > Kopieren/Ausschneiden* Seite einfügen: Rechte Maustaste > *Seitenaktionen* > *Einfügen in* oder *Einfügen nach* Schnelle Alternative zum Ausschneiden/Einfügen: *Drag & Drop*